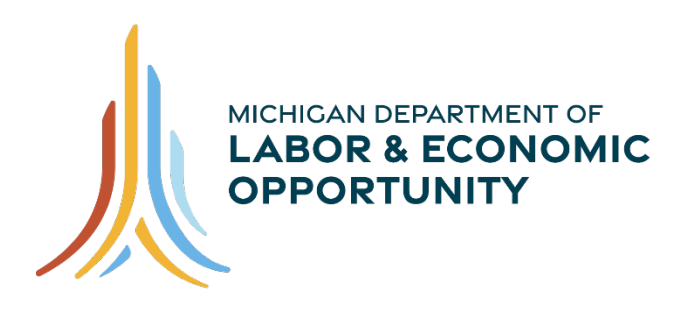

**WORKFORCE DEVELOPMENT** 

# **MILogin Third Party User Information Guide**

**Operations Division Data Performance & Reporting August 2020**

# **Table of Contents**

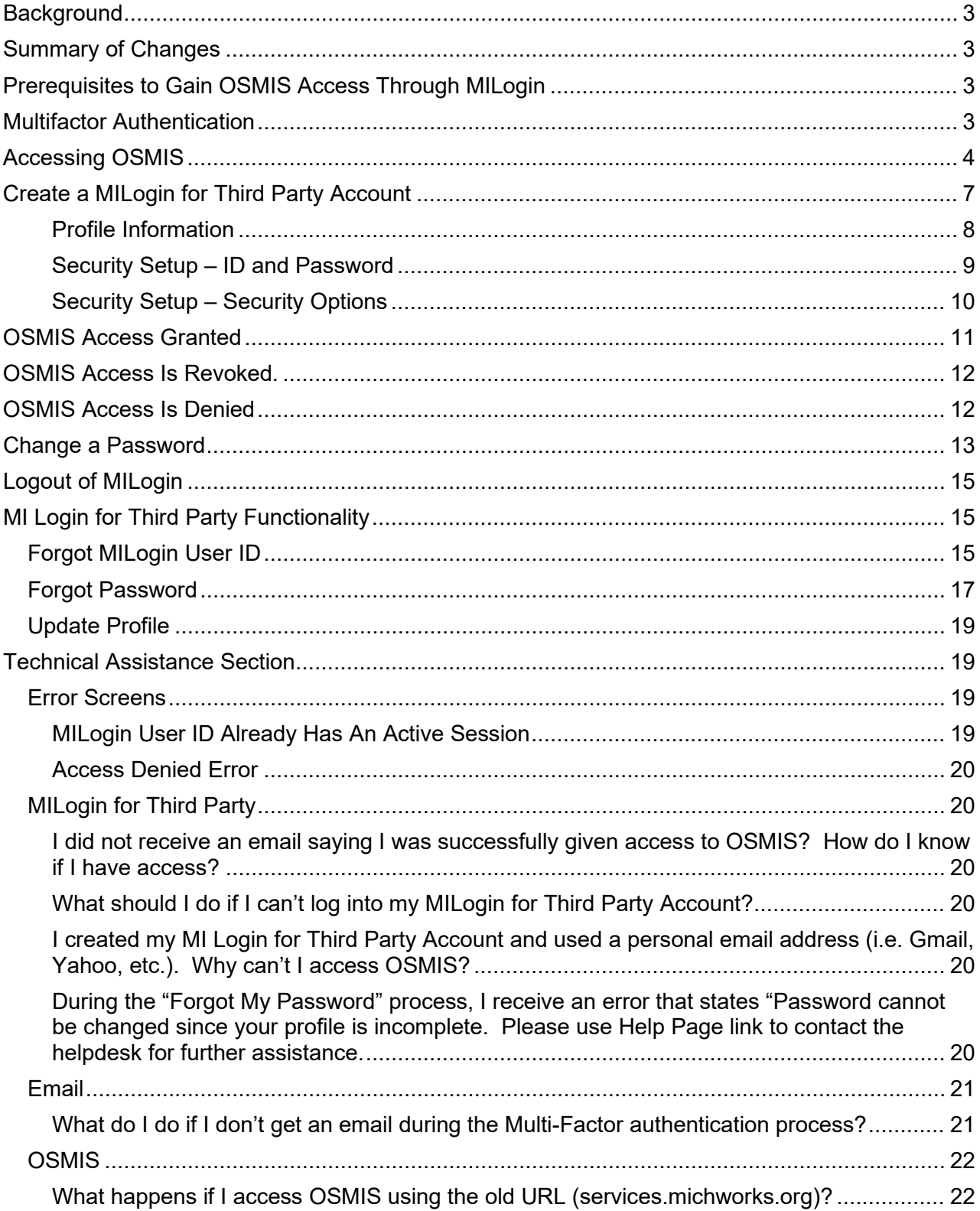

# <span id="page-2-0"></span>**Background**

MILogin is the State of Michigan's solution to allow users access to many State services and systems online through a single user ID and password. It also provides enhanced security via multi-factor authentication (MFA). The OSMIS system has been enhanced and can now only be accessed through the MILogin for Third Party system. This manual describes how to access OSMIS and the new features introduced into OSMIS.

# <span id="page-2-1"></span>**Summary of Changes**

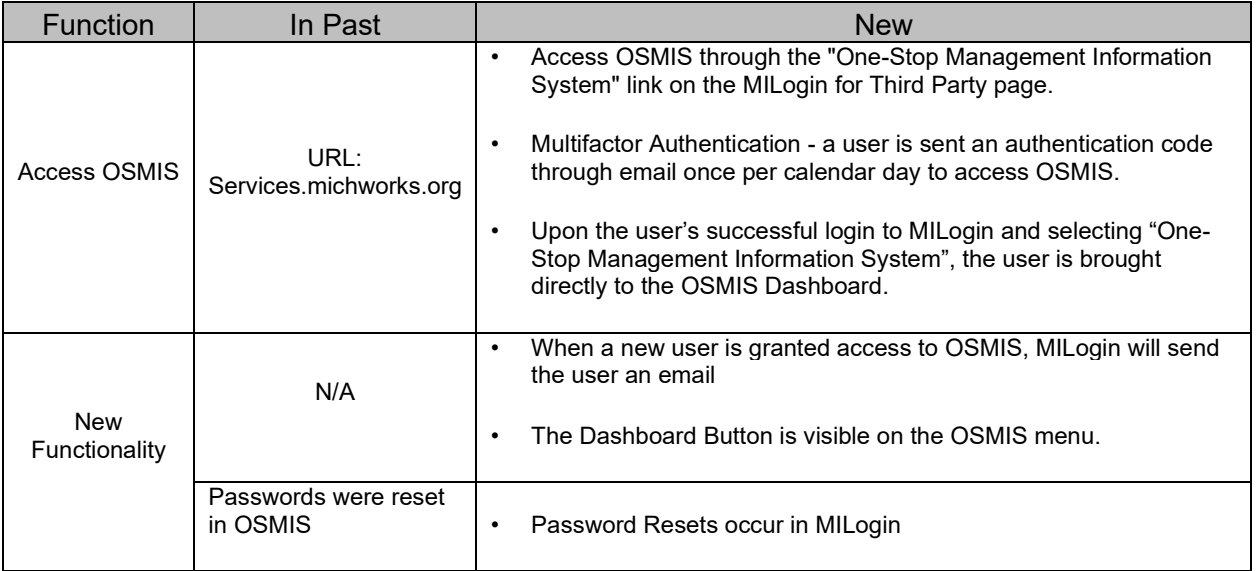

# <span id="page-2-2"></span>**Prerequisites to Gain OSMIS Access Through MILogin**

There are five critical conditions that are required to access OSMIS:

- 1. There must be a valid email domain(s) in OSMIS for the MWA.
- 2. The user's OSMIS user account must have a valid work email address.
- 3. The user's OSMIS user account status must be ACTIVE.
- 4. The MILogin ID in the user's MILogin for Third Party account must exactly match the MILogin ID in the OSMIS user account.
- 5. The Email Address in the user's MILogin for Third Party account must exactly match the Email Address in the OSMIS user account.

### <span id="page-2-3"></span>**Multifactor Authentication**

Multifactor authentication means that a user must pass multiple security checks before accessing OSMIS. The first security check is to successfully log into the MILogin for Third Party account. The second is, after clicking the One-Stop Management Information System (OSMIS) link in MILogin for Third Party, to validate the passcode sent to the email account. When both these

security checks are successfully passed, the user will gain access to OSMIS and the new OSMIS User Dashboard.

# <span id="page-3-0"></span>**Accessing OSMIS**

The URL to access OSMIS is [https://milogintp.michigan.gov.](https://milogintp.michigan.gov/) A user is required to have a MILogin for Third Party ID and Password before they can access OSMIS.

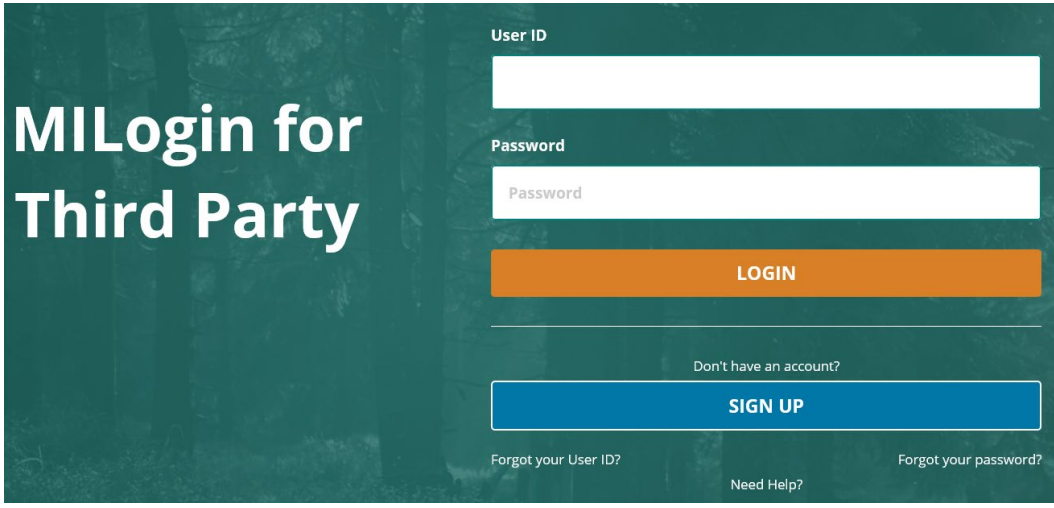

Enter the User ID and Password and click Login.

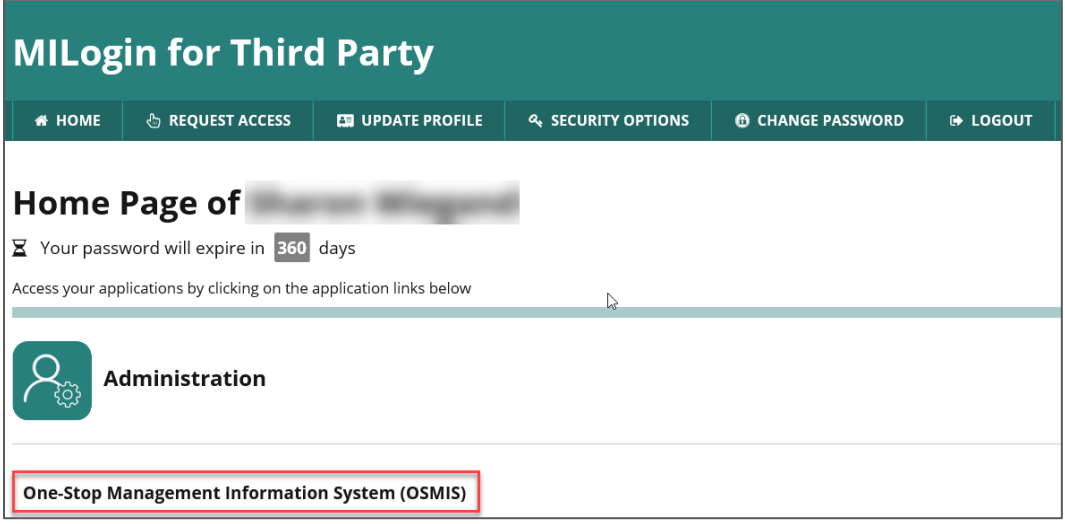

To access OSMIS, click the One-Stop Management Information System (OSMIS) link.

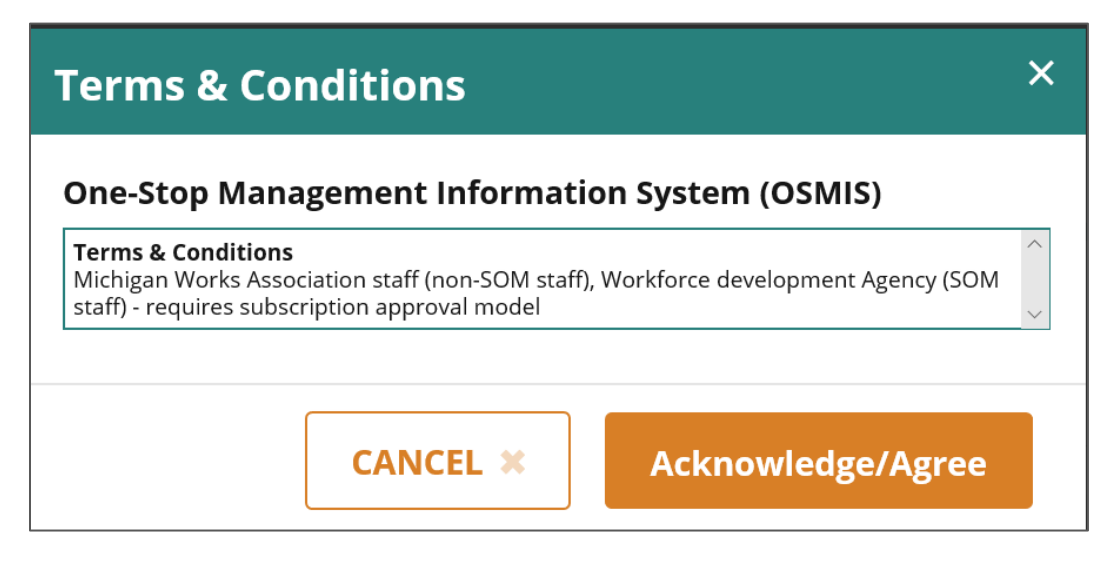

Read the Terms and Conditions and click the Acknowledge/Agree button.

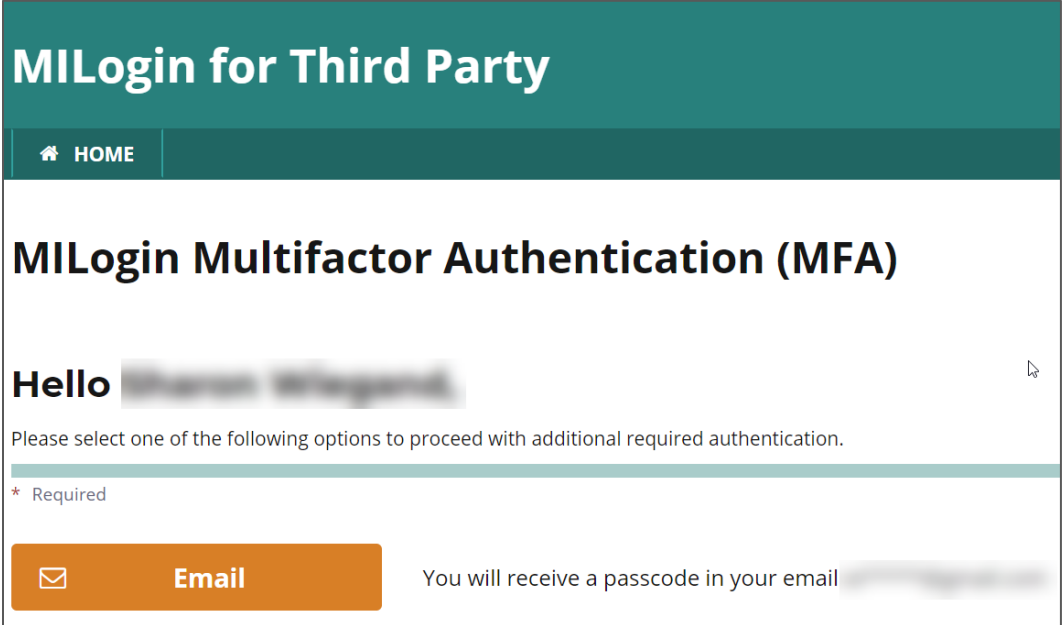

The Multifactor Authentication page will display if the user has not logged into the One-Stop Management Information System (OSMIS) yet that day.

When the Email button is clicked on the MILogin Multifactor Authentication (MFA) page, a code is sent to the email address stored in the user's MILogin for Third Party account. Open the email and retrieve the code.

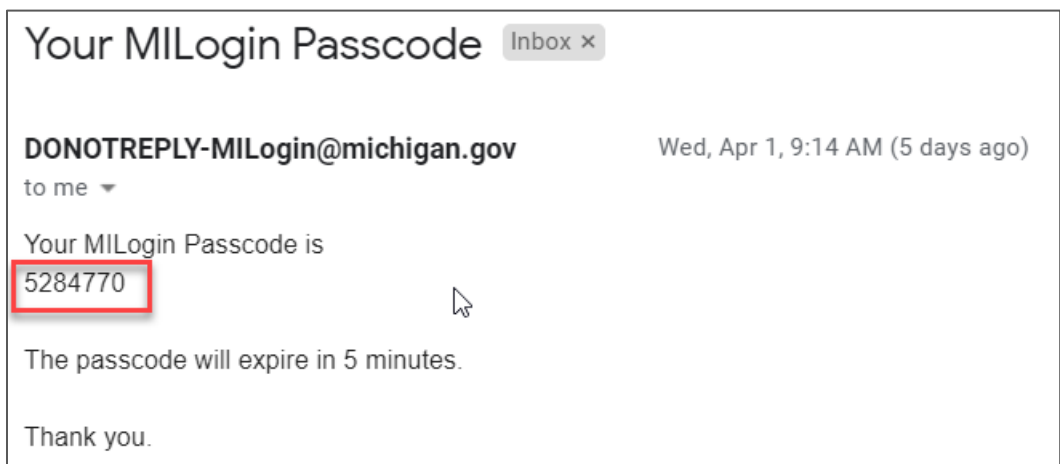

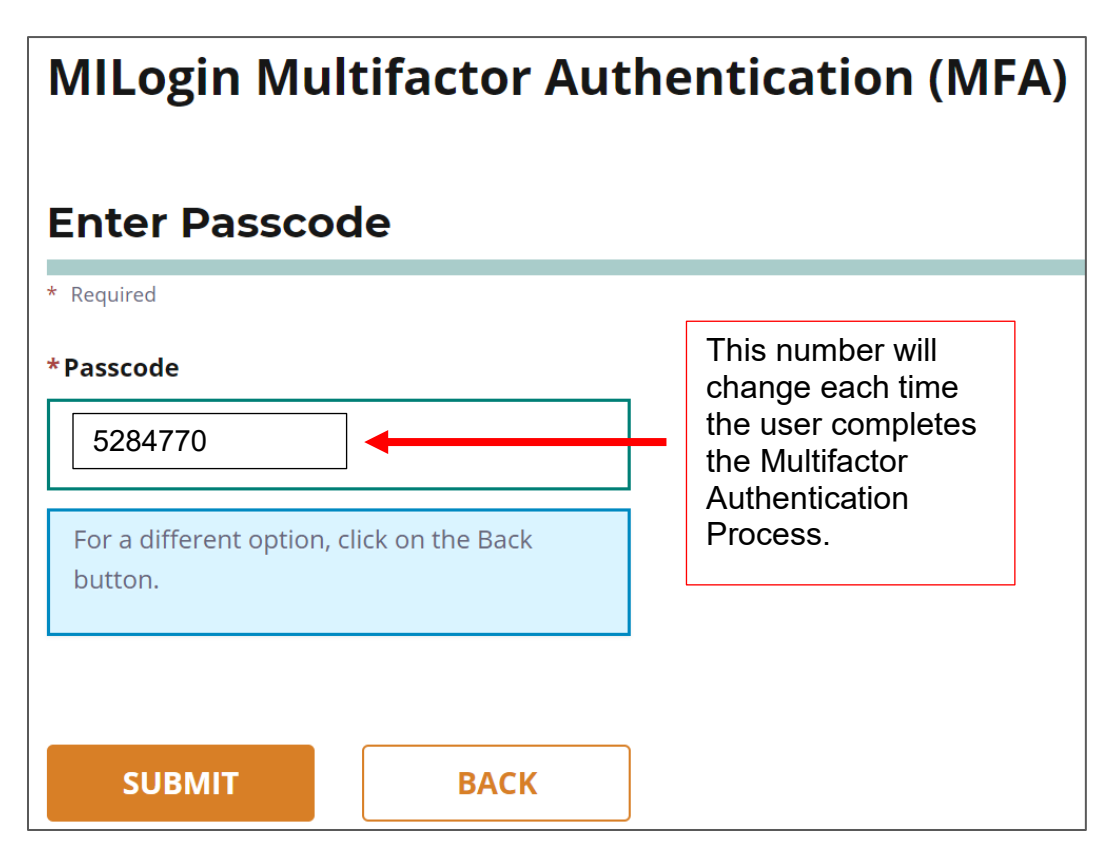

A MILogin Multifactor Authentication screen is displayed with a box for a passcode. Enter the passcode that was sent in the email and click Submit.

The user is given access to the OSMIS Dashboard.

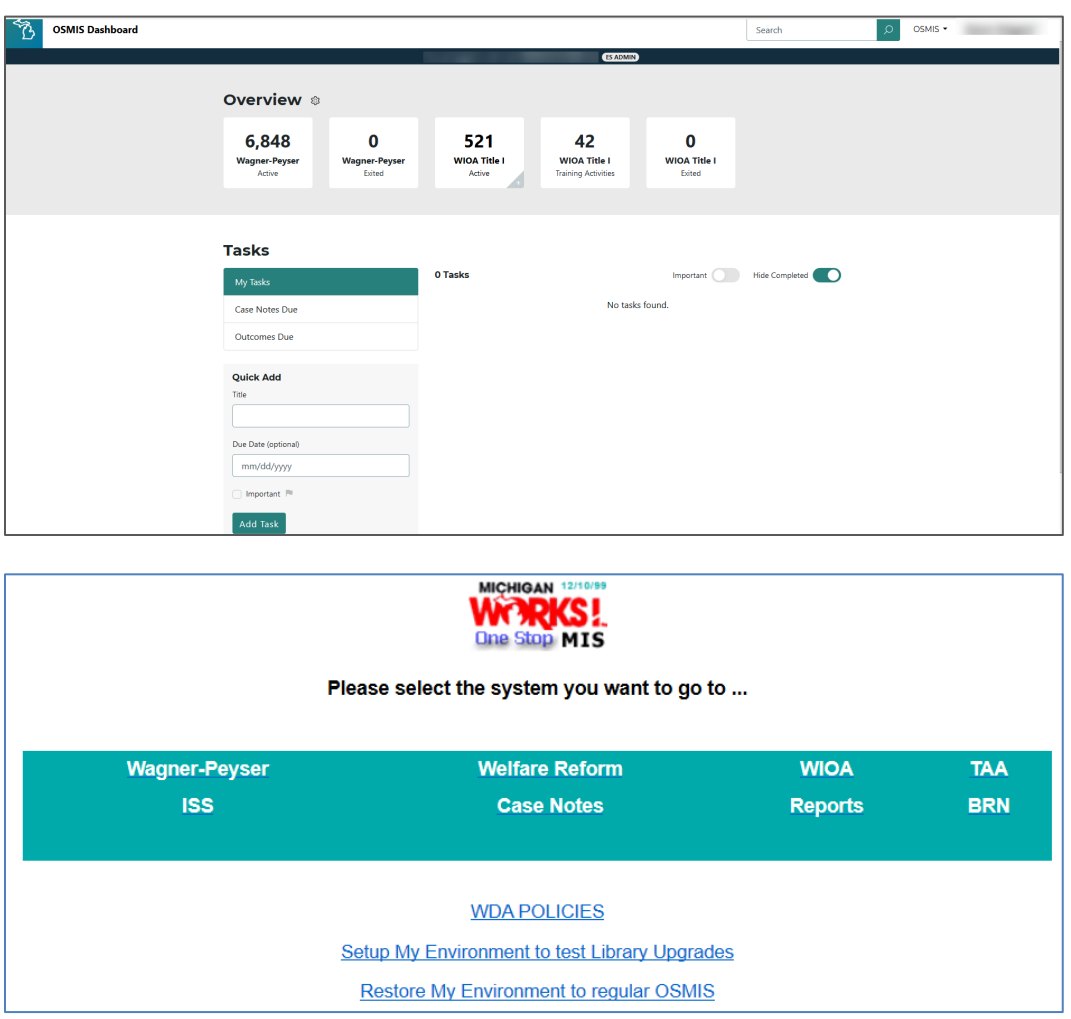

# <span id="page-6-0"></span>**Create a MILogin for Third Party Account**

Each Michigan Works Agency has an internal process for account creation. Contact the MWA Administrator before creating an account.

- 1. Open [https://milogintp.michigan.gov](https://milogintp.michigan.gov/)
- 2. Click Sign Up

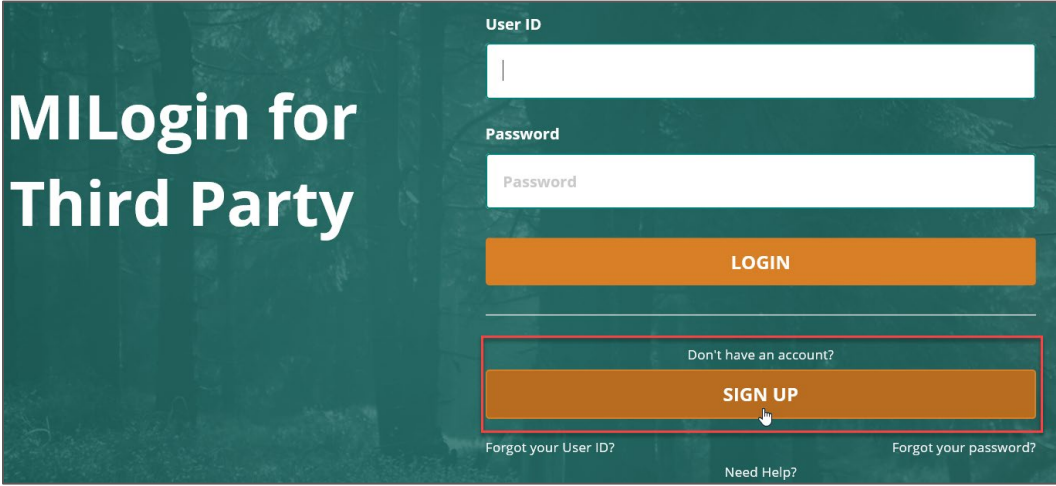

#### <span id="page-7-0"></span>*Profile Information*

Enter all required fields denoted by an asterisk (\*).

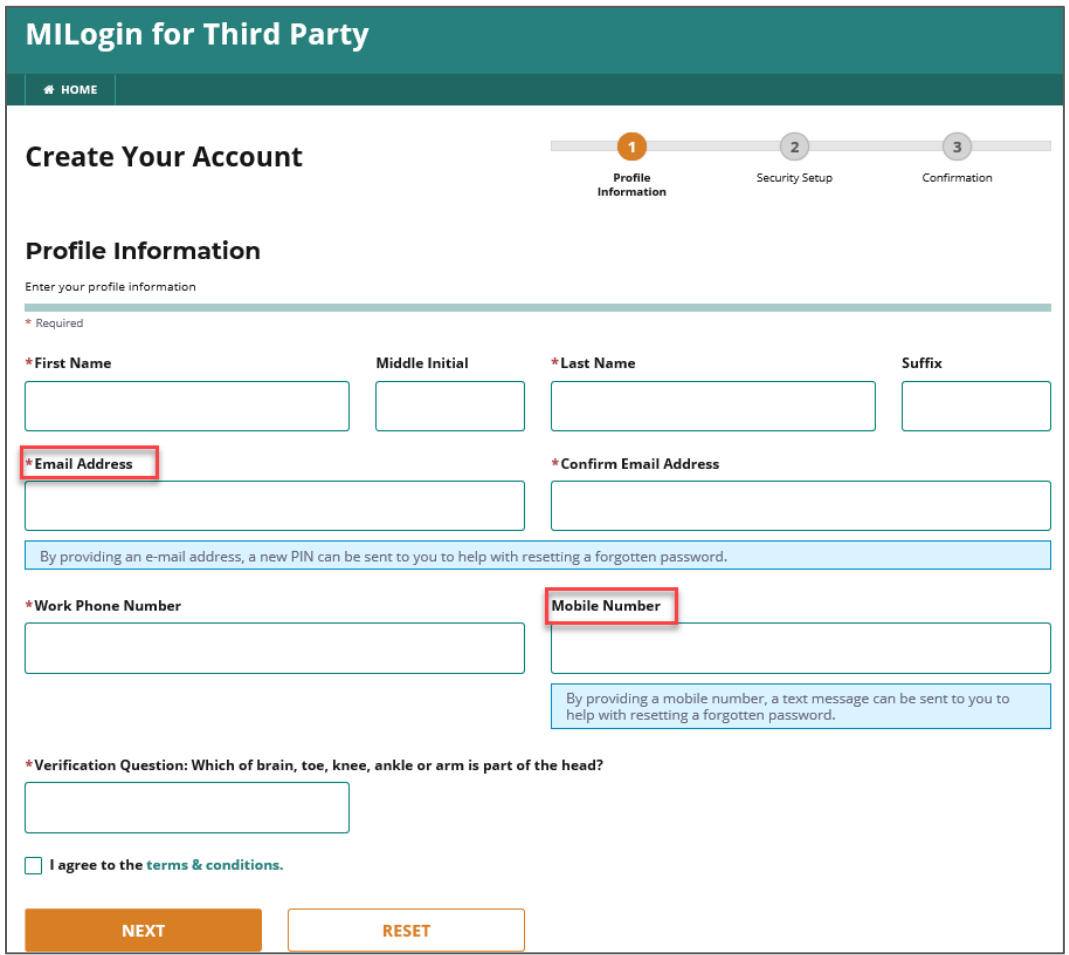

Important Profile Information fields and rules.

- 1. Email address
	- a. The email address must be a valid work email address (ex: xxxxx@miworks.org).
	- b. This email address will be the exact email address used when creating the new OSMIS account. It is one of the fields that creates the link between MILogin and OSMIS.
	- c. The Passcode required for accessing OSMIS will be sent to the email address.
- 2. Mobile Number

Enter a mobile number. A Personal Identification Number (PIN) can be sent to this mobile number to reset a forgotten password, change MILogin for Third Party profile information and security options.

<span id="page-8-0"></span>*Security Setup – ID and Password*

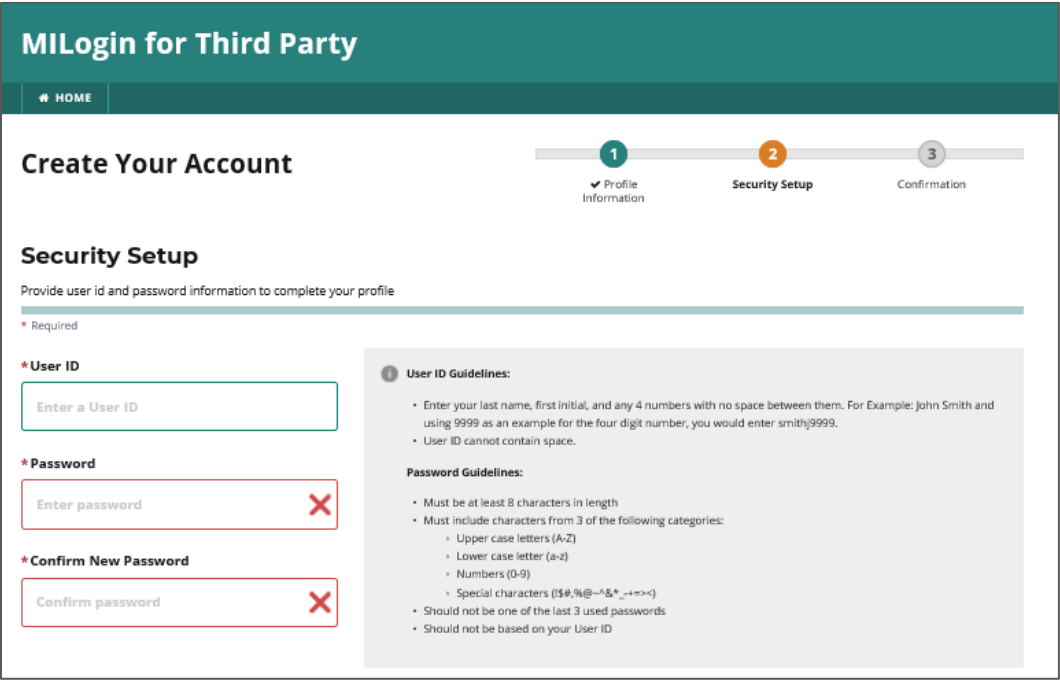

Rules for User ID creation include:

- 1. Follow the User ID guidelines displayed on the screen to the right of the User ID when selecting a user ID. It is recommended that the format be Last Name, First Initial and then a 4-digit number beginning with 0000 for the first person and 0001 for the second, etc.
- 2. This User ID (MILogin for Third Party ID) will be the exact MILogin ID used when creating the new OSMIS account in the Staff Account Admin Utility.
- 3. The User ID (MILogin ID) is one of the fields that creates the link between MILogin and OSMIS.

Follow the Password Guidelines on the screen to create a password.

<span id="page-9-0"></span>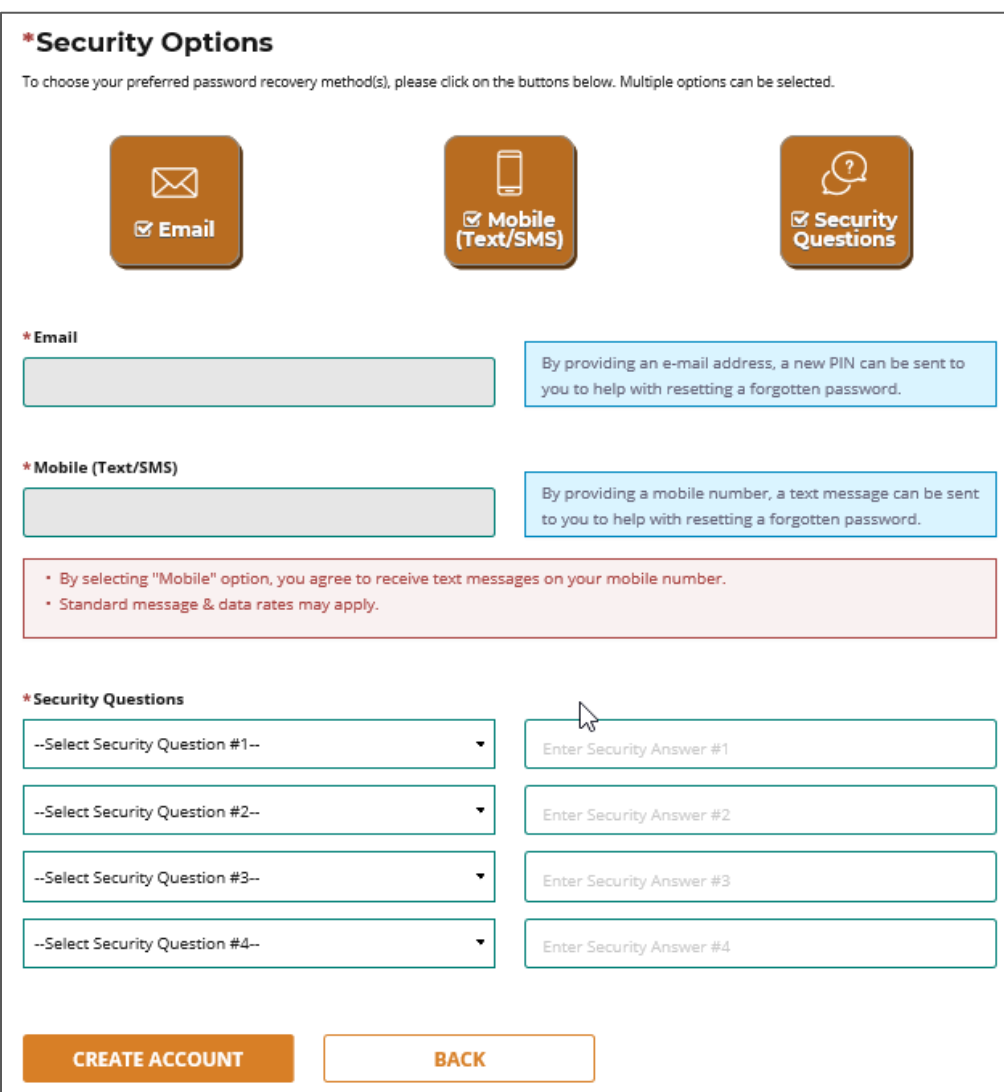

There are three security options: Email, Mobile (Text/SMS) and Security Questions. During account creation, all can be selected but at least one is required. A PIN can be sent to any of them when the "Forgot Password Link" is clicked.

- 1. Email
	- a. The email address is automatically pulled from the MILogin user profile and cannot be edited on this screen.
- 2. Mobile (Text/SMS)
	- a. If the mobile number was entered in the MILogin User Profile, the mobile number will automatically be displayed and will not be editable on this screen.
	- b. If the mobile number was left blank in the MILogin User Profile and Mobile is selected as a security option, the mobile number is required.
- 3. Security Questions
	- a. Select the four questions and provide answers.

Click Create Account

3. A PIN is required before the account can be created.

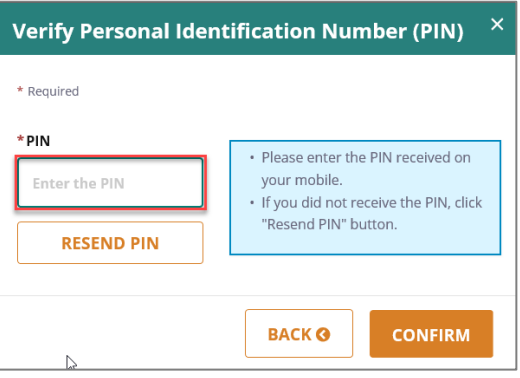

Retrieve the PIN by the method you designated. Enter the PIN into the prompt and click confirm to create the user. If you did not receive the PIN, click resend PIN.

Once the creation of the MILogin account is complete, the user will receive an Account Creation Confirmed Email.

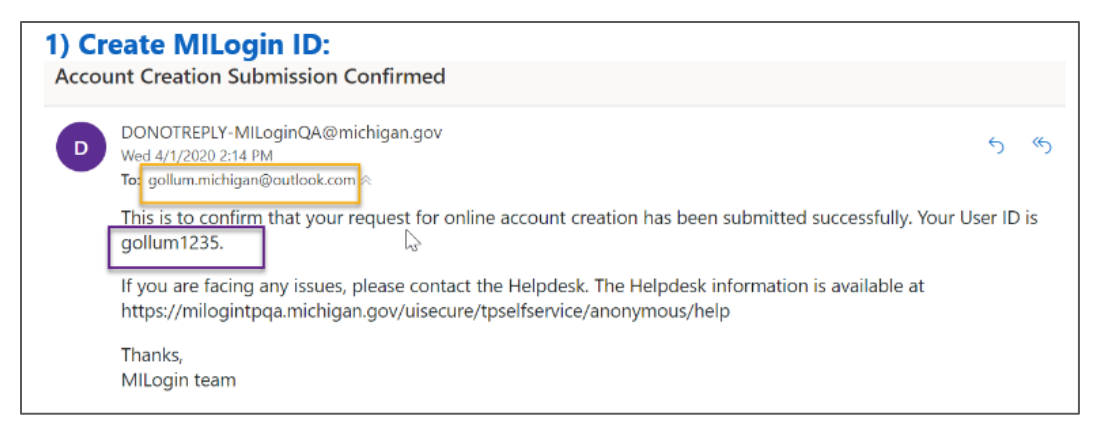

### <span id="page-10-0"></span>**OSMIS Access Granted**

Once OSMIS access has been given to the new account, the user will receive an email associated with that new account stating that the request for access to OSMIS has been approved and the One-Stop Management Information System (OSMIS) link will be available on the MILogin for Third Party Home Page the next time the user logs in.

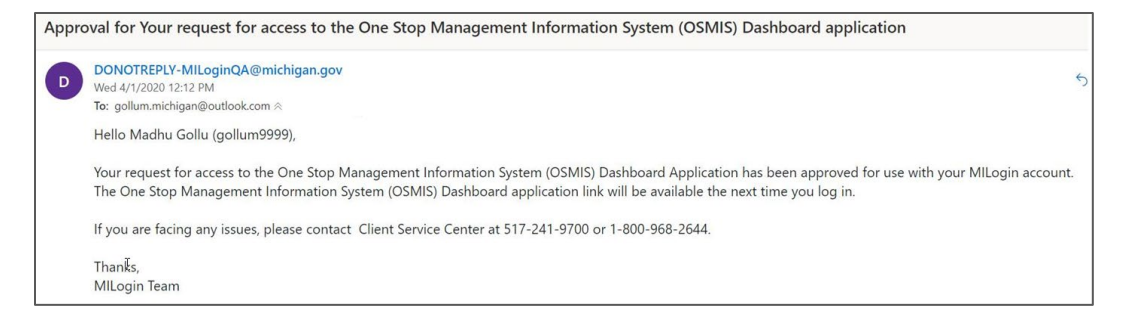

The user can now log into MILogin for Third Party. [https://milogintp.michigan.gov](https://milogintp.michigan.gov/)

## <span id="page-11-0"></span>**OSMIS Access Is Revoked.**

If a user's OSMIS account status has been set to Inactive, access to OSMIS will be revoked and the link on the MILogin for Third Party Home Page will be removed.

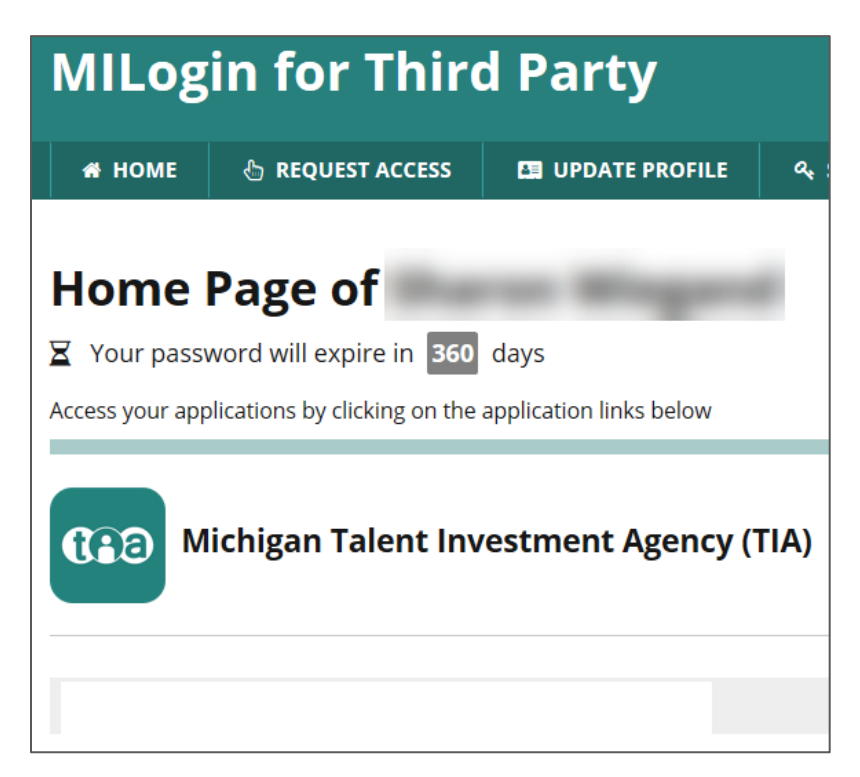

#### <span id="page-11-1"></span>**OSMIS Access Is Denied**

The presence of the One-Stop Management Information System (OSMIS) link on the MILogin for Third Party home page does not guarantee access to OSMIS.

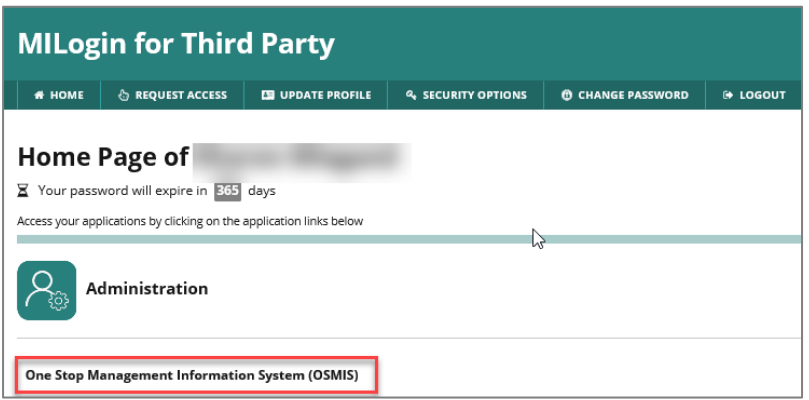

It is possible to receive the Access Denied error after clicking the One-Stop Management Information System (OSMIS) link. Contact the MWA Administrator for Access Denied error resolution.

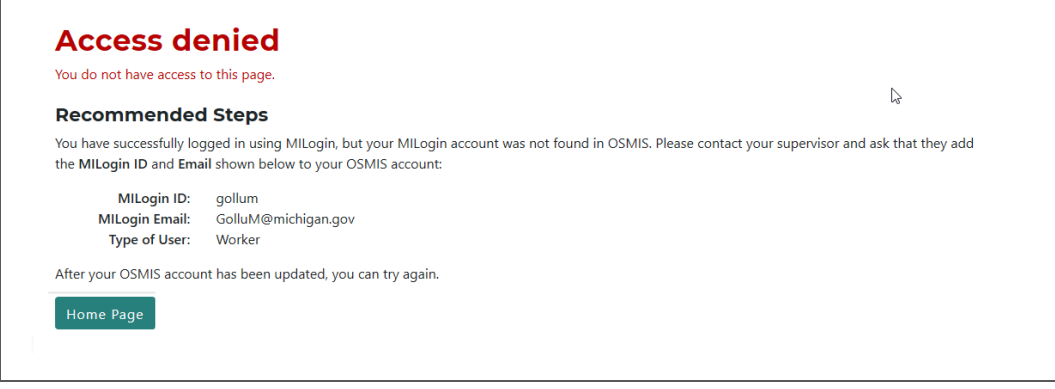

# <span id="page-12-0"></span>**Change a Password**

 $\overline{ }$ 

Password changes must be made by individual users through their MILogin for Third Party Account. MWA Administrators can no longer reset passwords for OSMIS users.

To change a password, log into the [MILogin for Third](https://milogintp.michigan.gov/) Party Account.

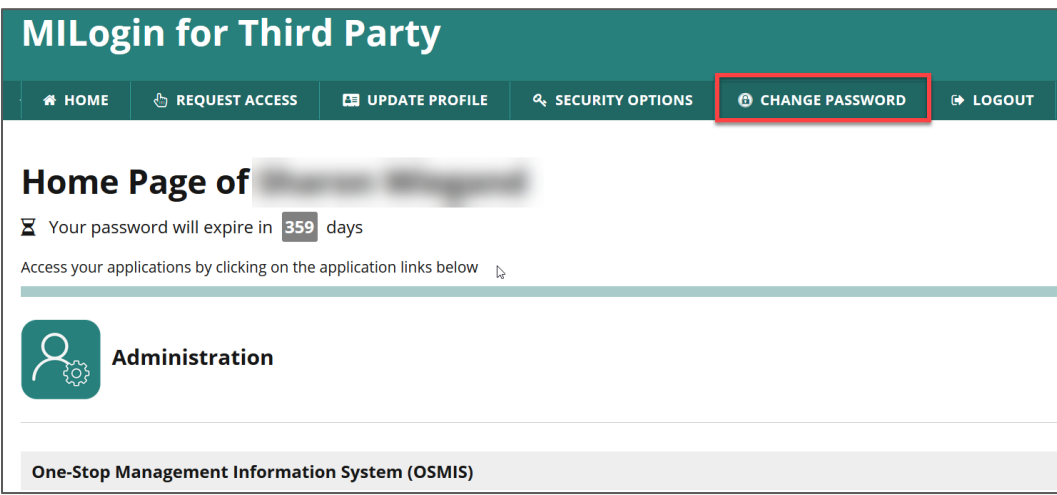

#### Click Change Password

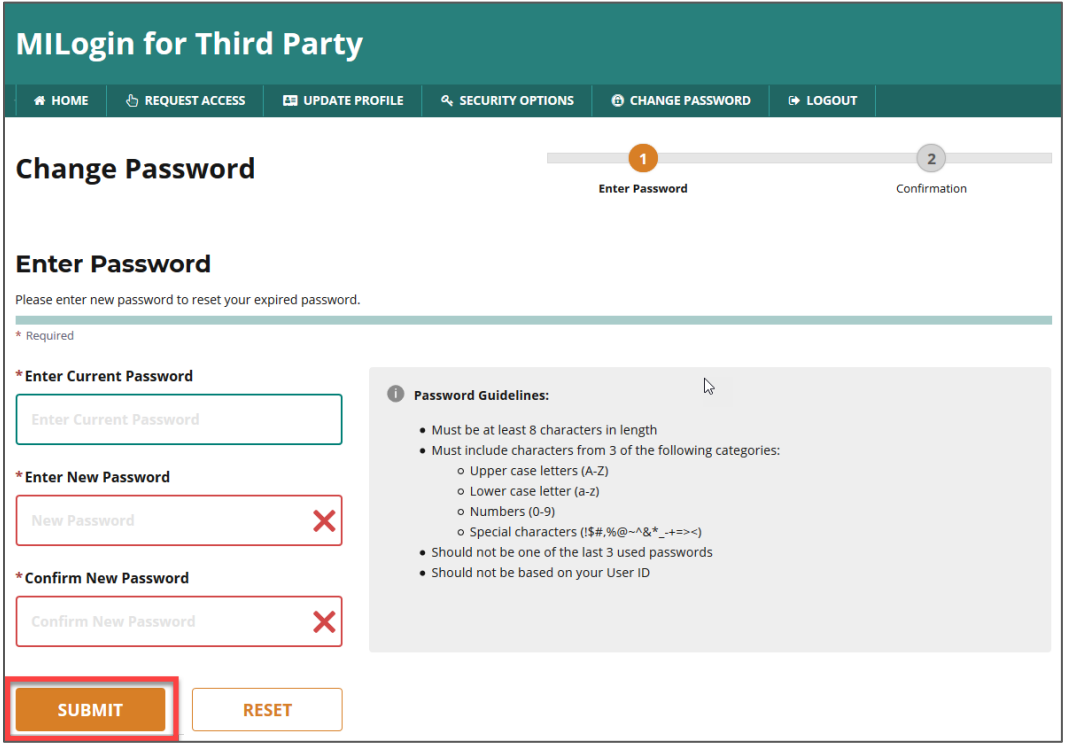

Follow the password guidelines to reset the password and click submit.

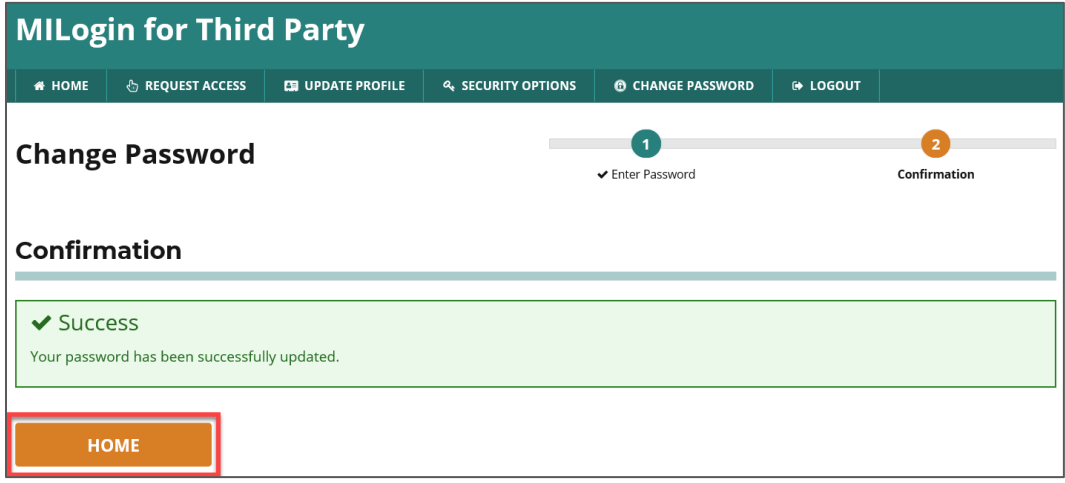

<span id="page-13-0"></span>On the Confirmation screen, click the home button to return to the MILogin for Third Party home page.

# **Logout of MILogin**

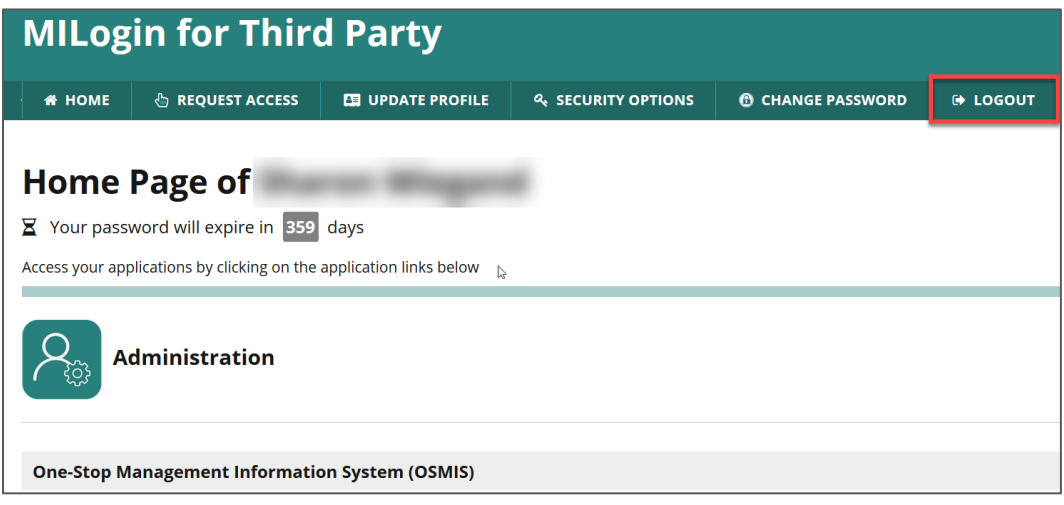

Click the Logout button on the MILogin for Third Party Home Page.

# <span id="page-14-0"></span>**MI Login for Third Party Functionality**

#### <span id="page-14-1"></span>**Forgot MILogin User ID**

If the user has forgotten their MILogin ID,

1. Open [https://milogintp.michigan.gov](https://milogintp.michigan.gov/) in a browser.

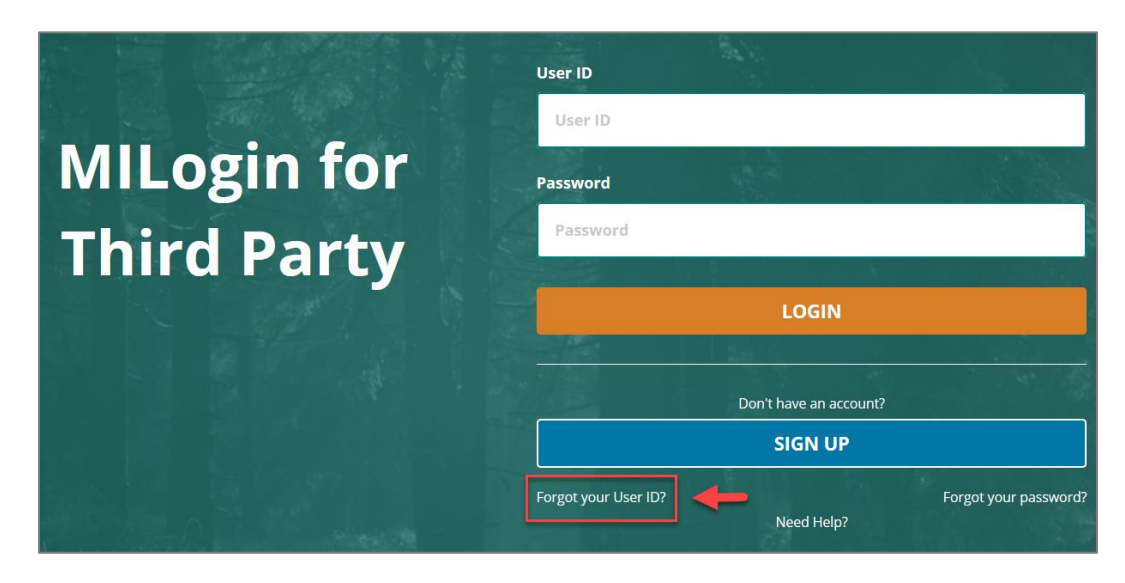

2. Click Forgot your User ID?

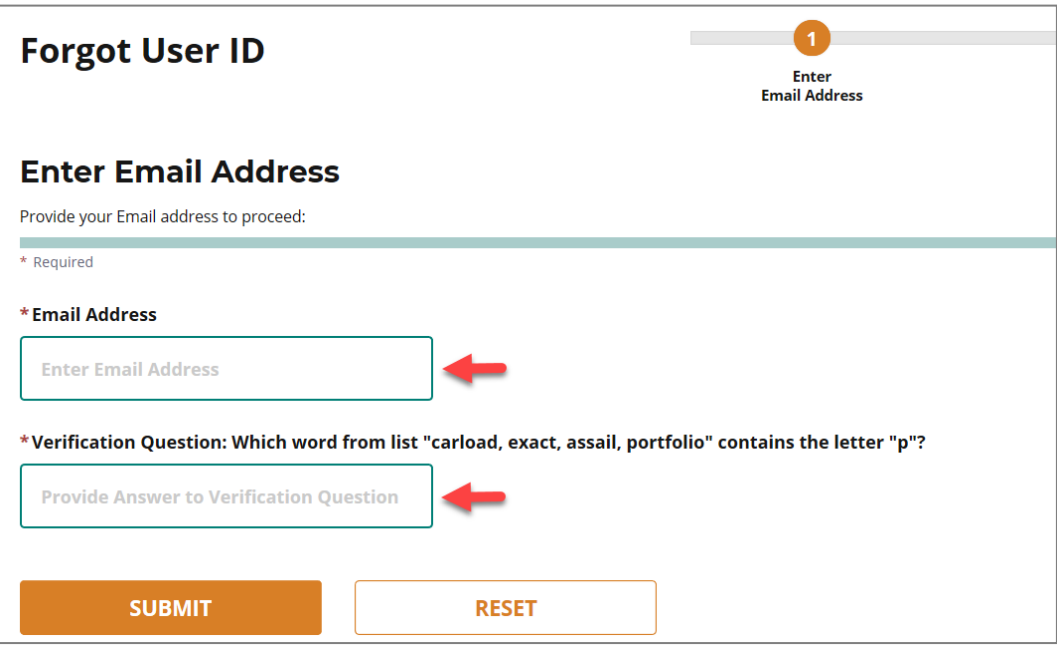

3. Enter the email address and answer the verification question. Click Submit.

`

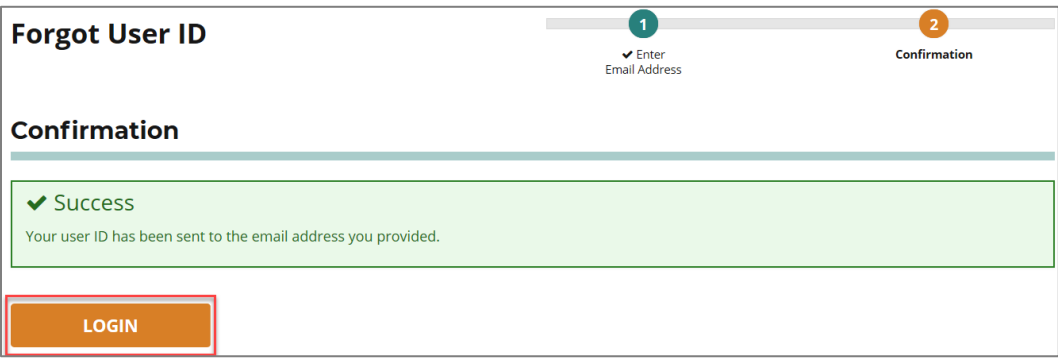

4. A confirmation is displayed and an email, containing the Username (User ID / MILogin ID), is sent to the email address stored in the user account.

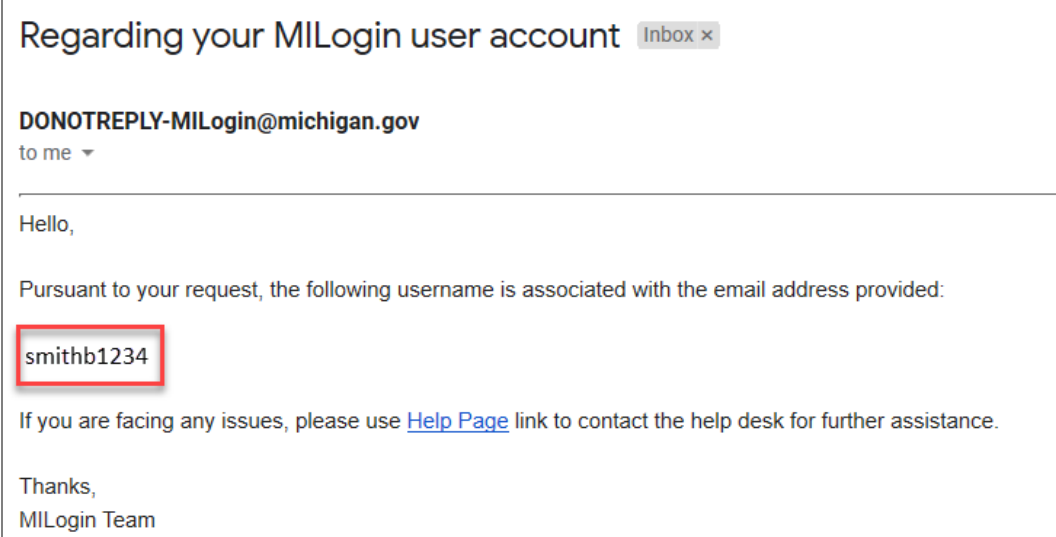

5. Click the Login button in Step 3. Enter the User ID and log into the MILogin for Third Party account.

#### <span id="page-16-0"></span>**Forgot Password**

- 1. Open [https://milogintp.michigan.gov](https://milogintp.michigan.gov/) in a browser.
- 2. Click the Forgot Your Password link.

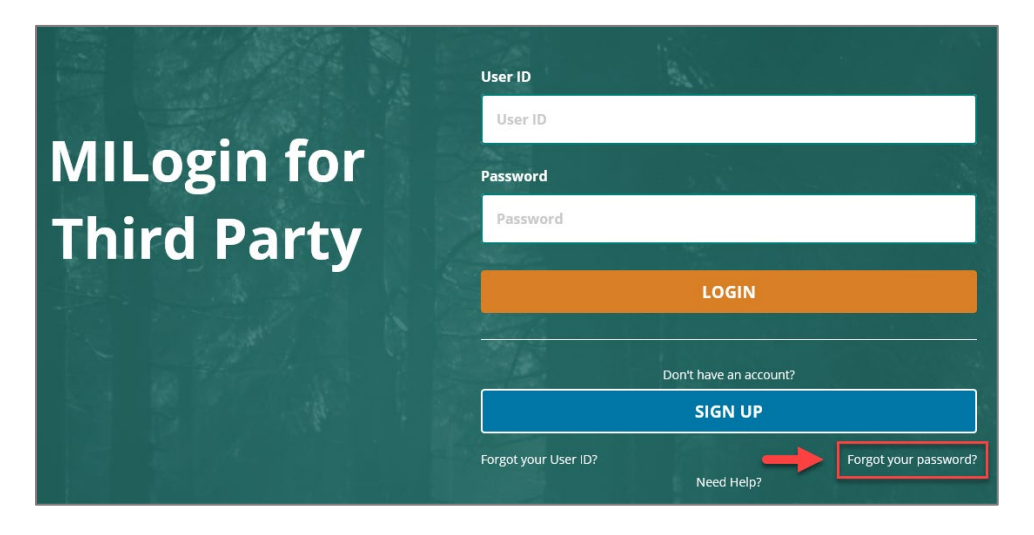

3. Enter your User ID (username) and answer the Verification Question. Click Next.

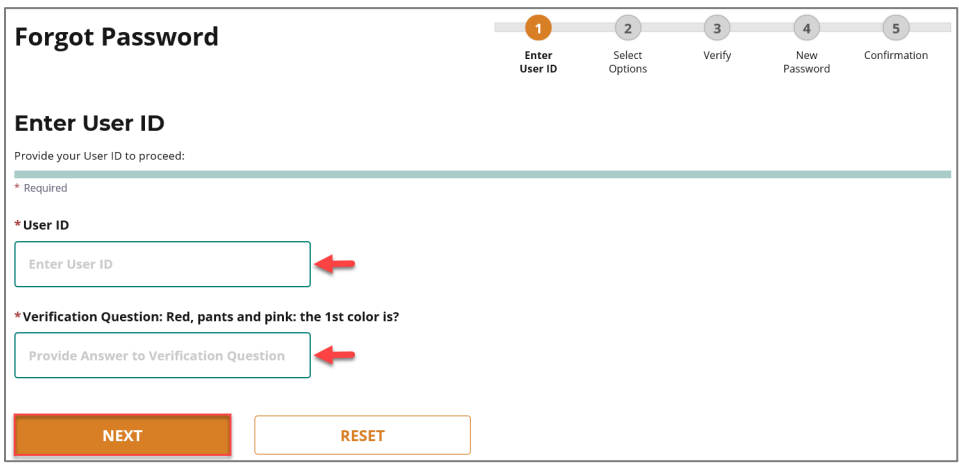

4. Select the Password Recovery Option. In this example, Email was selected.

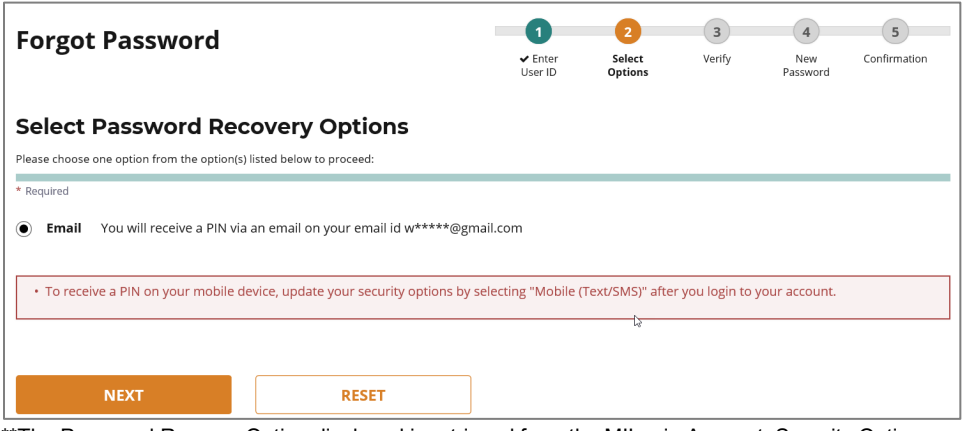

\*\*The Password Recover Option displayed is retrieved from the MILogin Account, Security Options. Options available are Text Message, Email or Security Questions. If you cannot receive the code through the default method, contact the MILogin Helpdesk.

5. Enter the PIN and click Next.

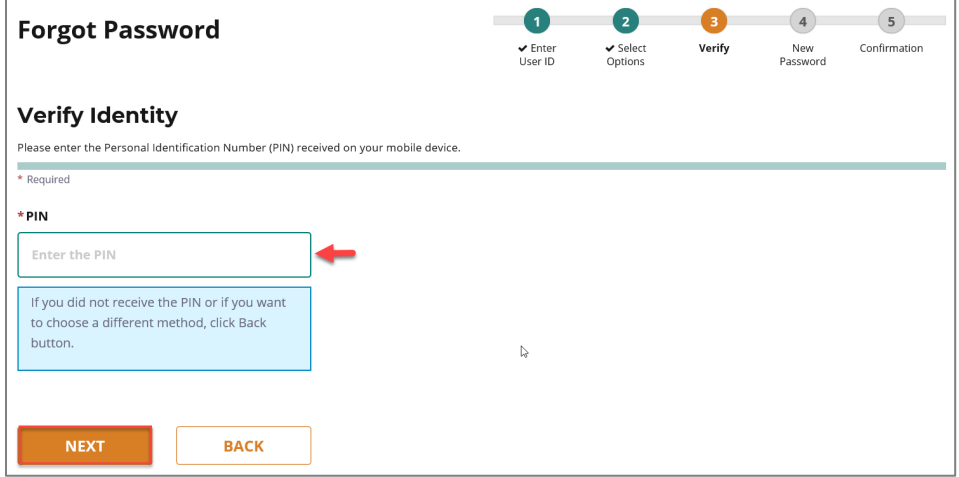

6. Enter the new password and click Submit.

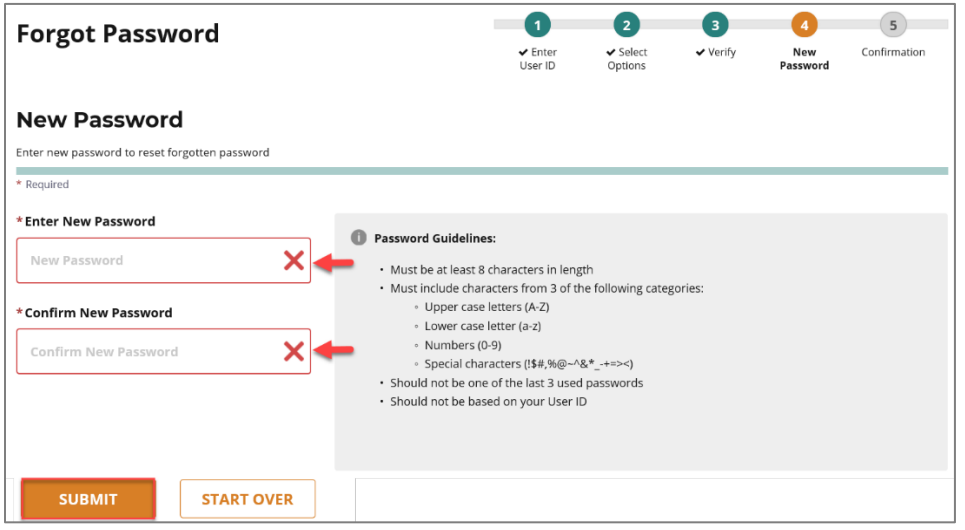

7. Log into MILogin for Third Party [https://milogintp.michigan.gov](https://milogintp.michigan.gov/) using the new password.

#### <span id="page-18-0"></span>**Update Profile**

The Profile Information page contains the user's data that was entered at the time the account was created. Some of the fields on this page are used for different functions.

1. The email address is a critical field that links the MILogin account to the OSMIS account. Before the email address is changed in the MILogin for Third Party account, contact the MWA Administrator. If this email address is changed here and it hasn't also changed in the user's account in OSMIS, the user will be denied access into OSMIS.

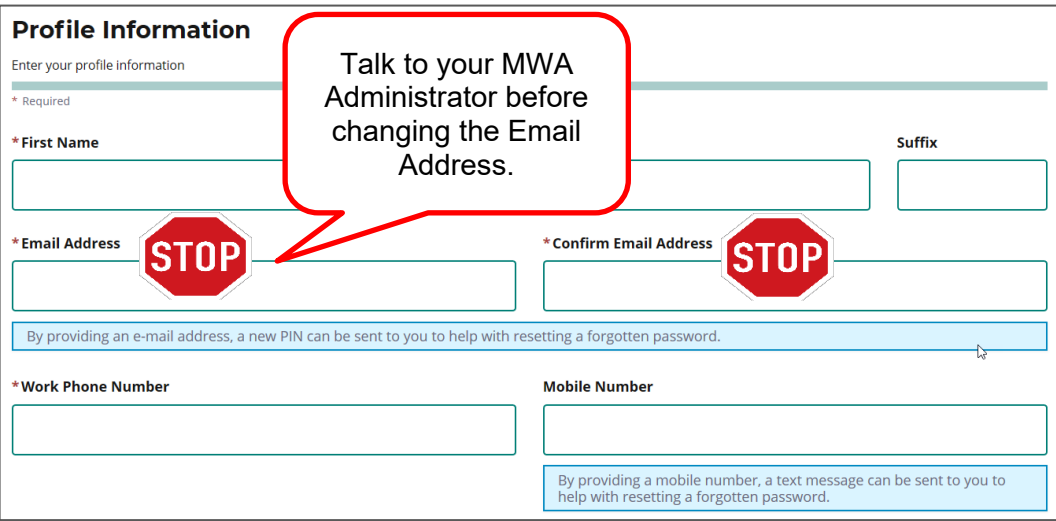

# <span id="page-18-1"></span>**Technical A[ssista](https://creativecommons.org/licenses/by-sa/3.0/)nce Section**

#### <span id="page-18-2"></span>**Error Screens**

<span id="page-18-3"></span>*MILogin User ID Already Has an Active Session*

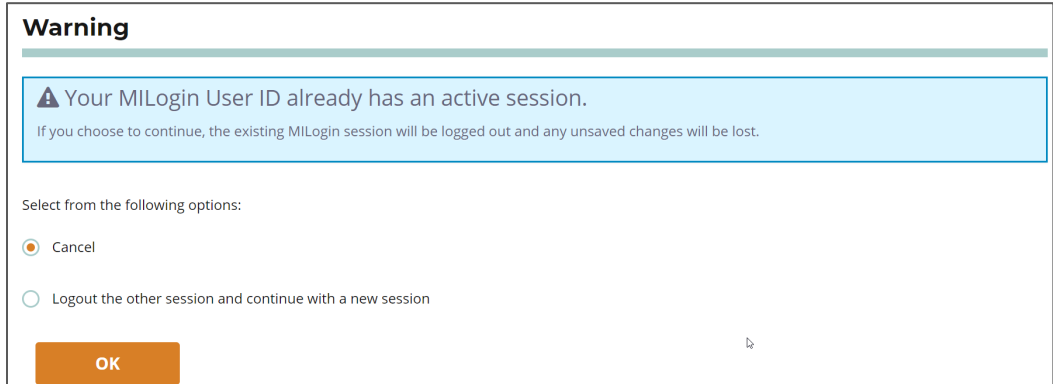

This error is seen when logging into MILogin. If the user has an active MILogin Session established, the system will ask if it should cancel the login request or log out of the previous session and complete the login process. The user should select Logout for the other session and continue with a new session.

#### <span id="page-19-0"></span>*Access Denied Error*

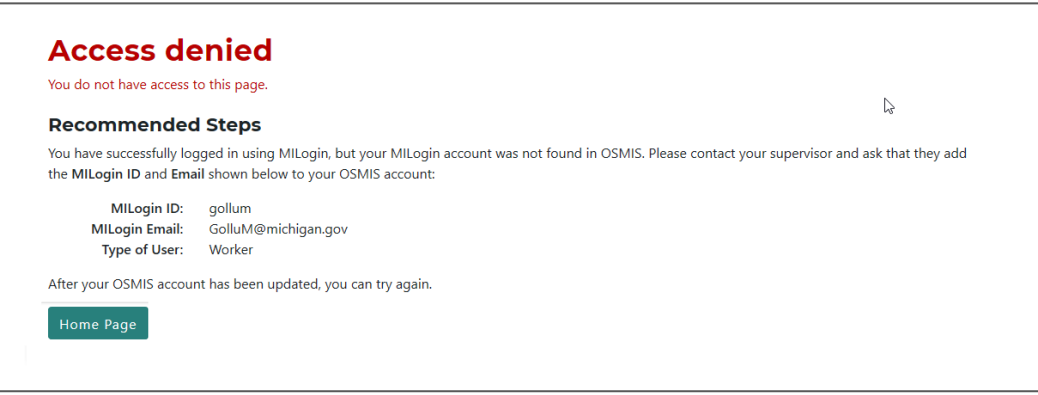

Contact the MWA Administrator for access denied errors.

### <span id="page-19-1"></span>**MILogin for Third Party**

<span id="page-19-2"></span>*I did not receive an email saying I was successfully given access to OSMIS? How do I know if I have access?*

Log into your MILogin for Third Party account. If the Multifactor Authentication page is reached after clicking the OSMIS link, the user has access.

<span id="page-19-3"></span>*What should I do if I can't log into my MILogin for Third Party Account?* If you don't know your MILogin User ID or password, go to [https://milogintp.michigan.gov](https://milogintp.michigan.gov/) and follow the Forgot Your User ID or Forgot Your Password links. If you are still not able to log in, click the "Contact Us" link on the top of the MILogin for Third Party page to find contact information for Technical Support.

<span id="page-19-4"></span>*I created my MI Login for Third Party Account and used a personal email address (i.e. Gmail, Yahoo, etc.). Why can't I access OSMIS?*

The MILogin for Third Party site will let you use a personal email address, such as Gmail, Yahoo, Hotmail, etc. when you create an account. However, OSMIS only allows a valid work email address. Because these two email addresses don't exactly match, you will not have access to OSMIS. Contact your MWA Administrator to get the work email address that was used in your OSMIS account. Update the email address in the MILogin for Third Party account to exactly match the email address in OSMIS. After the file drop / file pickup process runs, you should have access to OSMIS.

<span id="page-19-5"></span>*During the "Forgot My Password" process, I receive an error that states "Password cannot be changed since your profile is incomplete. Please use Help Page link to contact the helpdesk for further assistance."*

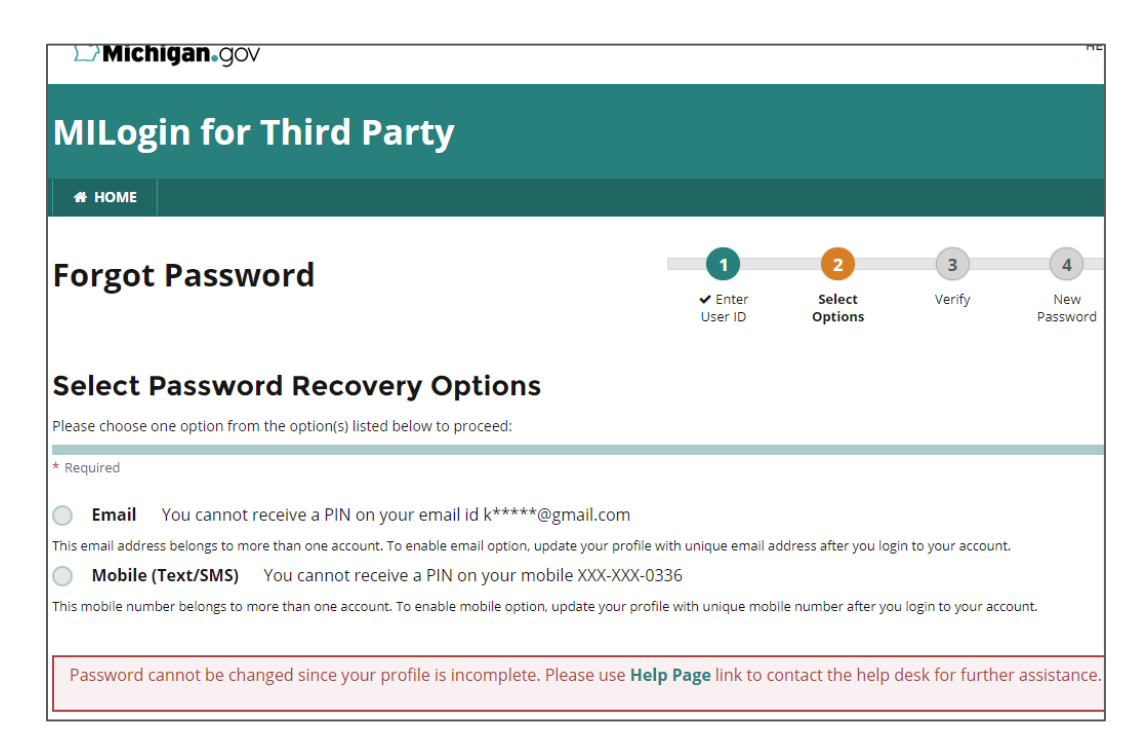

The user has multiple accounts and they used the same email address or mobile phone number in both. Contact the Help Desk as the error suggests for resolution. See the "Contact Us" link at the top of the MILogin for Third Party account for contact information.

### <span id="page-20-0"></span>**Email**

<span id="page-20-1"></span>*What do I do if I don't get an email during the Multi-Factor authentication process?* The email will be sent to the email address stored in your MILogin for Third Party account. This should be your work email address. If you want to verify the email address, log into your MILogin for Third Party account and select "Security Options" on the menu. You may also want to check for email in the junk folder or look for email from sender [DONOTREPLY-MILogin@michigan.gov.](mailto:DONOTREPLY-MILogin@michigan.gov) If you need further assistance, click the "Contact Us" link on the MILogin for Third Party Home Page.

<span id="page-20-2"></span>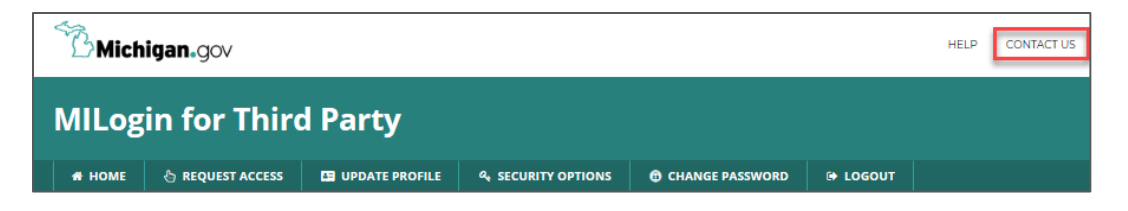

# **OSMIS**

<span id="page-21-0"></span>*What happens if I access OSMIS using the old URL (services.michworks.org)?*

The user will see the screen below. The user must select the "Click here" link for "Your account has a Third-Party Email"

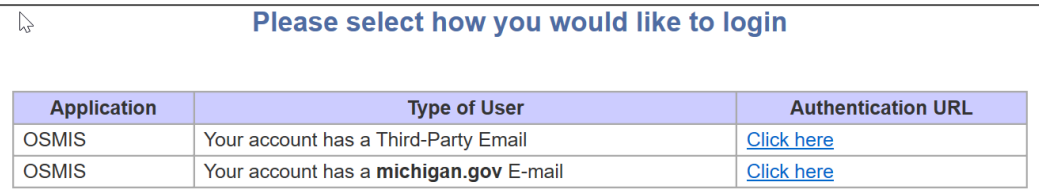